## LesMills

### 【アセスメント用ビデオの提出方法】

2020/8/19

アセスメント用ビデオの送付方法は、デジタル対応(Dropbox)となります。 万が一、Dropbox へのアップロードができない場合は、Google Drive にてご提出頂けます ようお願い致します。それぞれのアップロード方法は次の項目をご参照ください。

また、一度アップロードいただきましたデータは評価完了まで(結果通知が届くまで) 削除せぬようお願い致します。

#### **(1) Dropbox** でのビデオ提出

- ① Dropbox アカウント作成・ログイン Dropbox のアカウントをお持ちでない方は無料にてアカウントを作成いただけます。 https://www.dropbox.com/
- ② 動画ファイルをアップロードする ホーム画面上右上の「ダウンロード」をクリックいただき、プルダウンメニューか ら「ファイル」若しくは「フォルダ」をクリックのうえ、動画ファイルか動画ファ イルの入ったフォルダを選択。

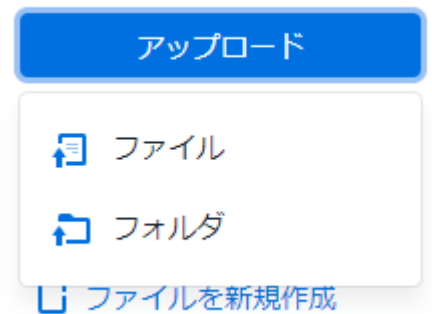

「アップロード先…」画面が出たら、アップロード先フォルダを選択して、右下の 「アプロード」をクリック。

アップロード先...

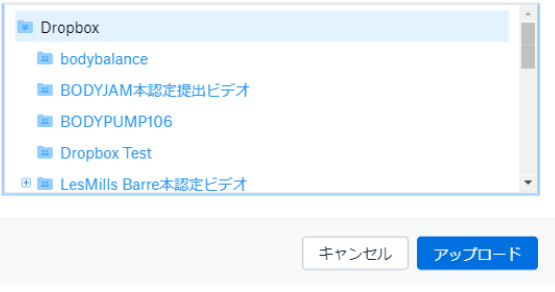

#### **LesMILLS**

- ③ 動画ファイルを共有する
	- 1. 対象の動画ファイル、若しくはフォルダ右側に表示される「共有」をクリック。
	- 2. 青文字「リンクをコピー」をクリックし、コピーしたリンクを E メールに貼り 付ける。

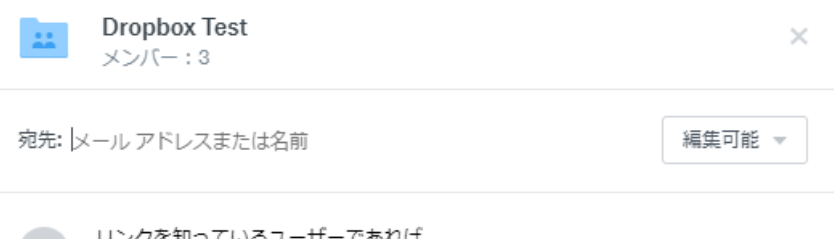

リンクを知っているユーザーであれば、  $\begin{pmatrix} 1 & \mathcal{S} \end{pmatrix}$ 誰でもこのフォルダを閲覧できます

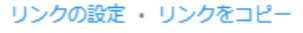

※Dropbox アカウントのグレードによっては上スクリーンショット内の青文字 「リンクの設定」よりパスワードの発行や有効期限が設定できますが、下記の 通り初回設定を維持していただくようお願い致します。

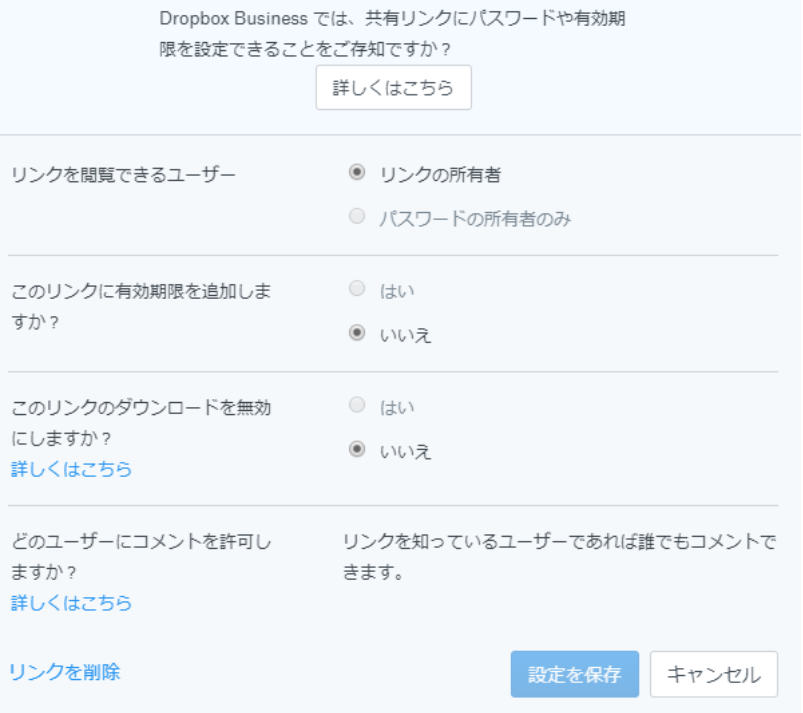

- 3. E メールに下記情報を記載の上、LMJ.IX@lesmills.com へお送りください。
	- ▶ ご所属施設名
	- Ø 氏名(漢字)
	- ▶ 氏名 (アルファベット)
	- Ø ご登録メールアドレス
	- > 認定番号 (お持ちの方のみ)
	- ▶ アセスメント対象プログラム名
	- **>** アセスメント対象リリース番号 (例 BODYPUMP 106)
	- ▶ アセスメント送付理由(本/仮認定用、復帰用、フィードバック用)
	- Ø ビデオリンク
	- Ø

# **LesMILLS**

#### **(2)Google** ドライブでのビデオ提出

Google ドライブでビデオを提出する場合は Dropbox での提出と同じく、データアップロ ード後、発行されたビデオリンクを E メールに貼り付け、必要情報とともに弊社へ E メ ールを送信いただきます。

Google ドライブの詳しい方法は下記リンクをご確認ください。 https://support.google.com/drive/answer/2424368

※リンクの共有相手は「リンクを知っている全員」に設定してください。 https://support.google.com/drive/answer/2494822?co=GENIE.Platform%3DDesktop&hl=ja

ご不明点がございましたら、LMJ.IX@lesmills.com までお問合せ下さい。